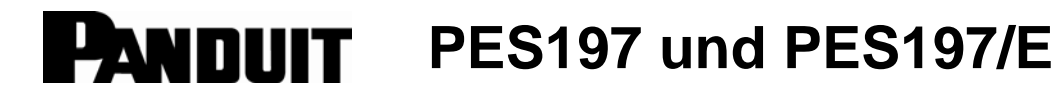

## **TRAGBARES PRÄGESYSTEM**

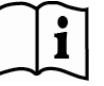

© Panduit Corp. 2013

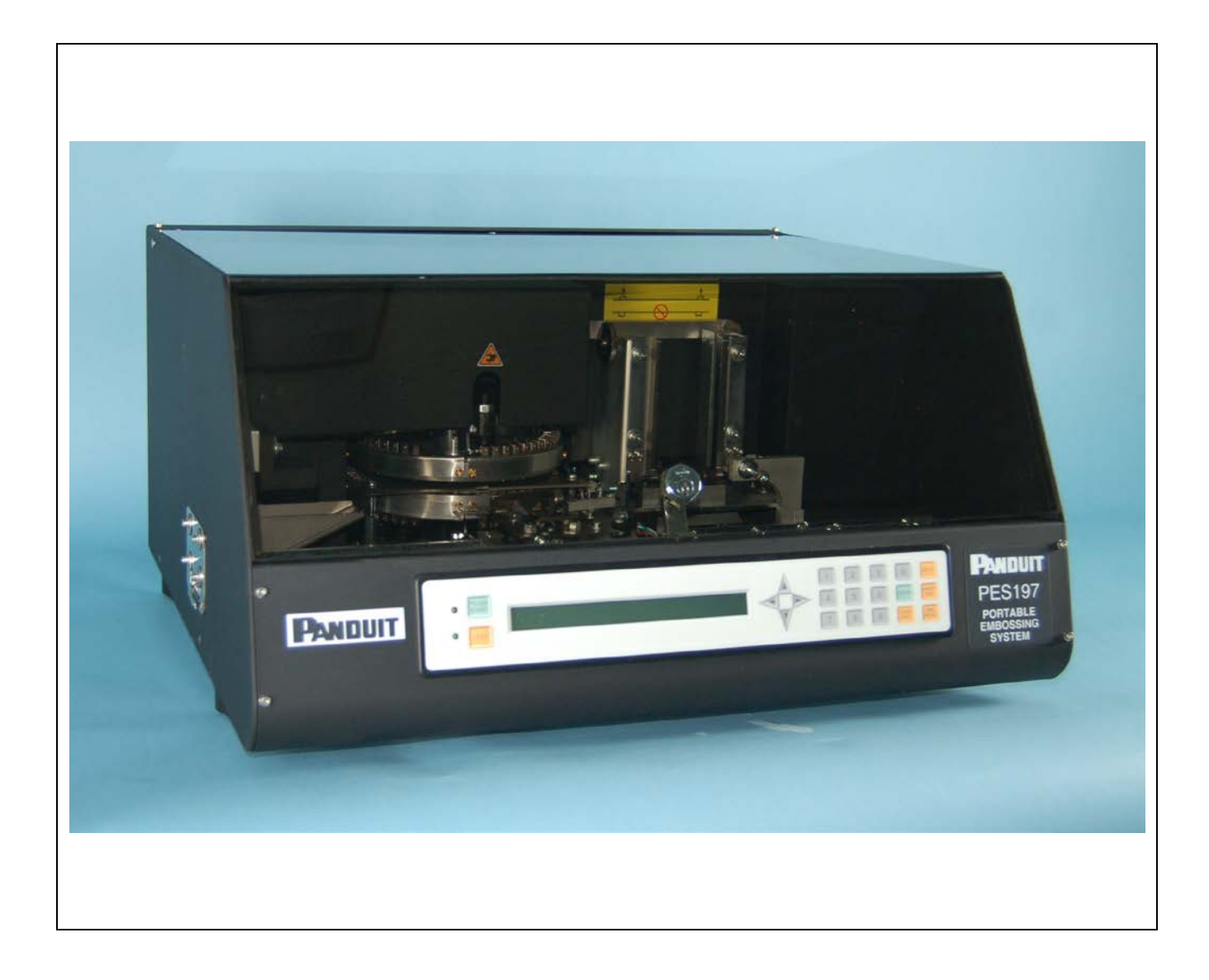

**Website EU: [www.panduit.com/emea](http://www.panduit.com/emea)**

**E-Mail-Adresse EU: emeatoolservicecenter @panduit.com**

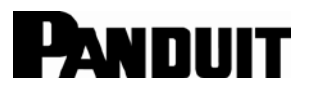

**Panduit Corp. • Tinley Park, IL USA Technischer Support: Tel.: 001 888-506-5400, Durchw. 83255**

**Panduit Europe • EMEA Servicezentrum Almelo, Niederlande Tel.: +31 546 580 452 • Fax: +31 546 580 441**

> **Regionale Kontaktdaten siehe Seite 17**

**PANDUIT** 

 $\Box$ 

# **Inhaltsverzeichnis**

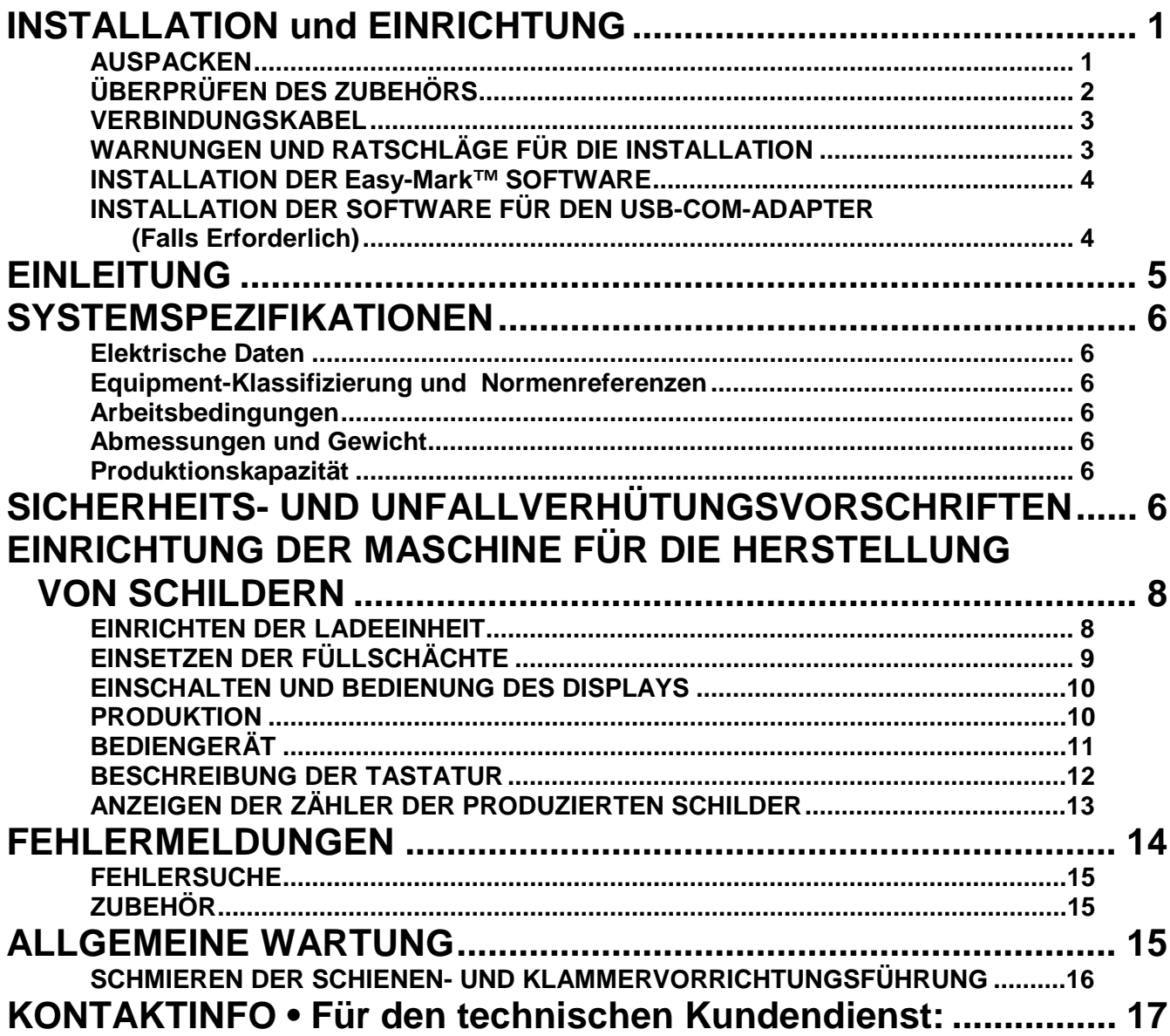

 $\Omega$ 

**ANMERKUNG:** Um stets höchste Qualität bieten zu können, unterliegen Panduit Produkte einem ständigen Verbesserungsprozess. **Daher können die Abbildungen in diesem Dokument geringfügig vom gelieferten Produkt abweichen.**

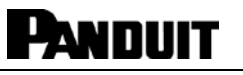

 $\vert i \vert$ 

# <span id="page-2-0"></span>**INSTALLATION und EINRICHTUNG**

#### <span id="page-2-1"></span>**AUSPACKEN**

Die Maschine wird in einer Holzkiste ausgeliefert. Da die Maschine sehr groß und schwer ist, werden dadurch eventuelle Schäden vermieden.

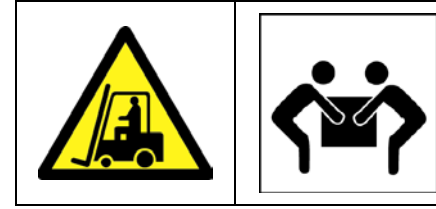

**WARNUNG! MASCHINE UND KISTE WIEGEN ZUSAMMEN 66 Kg. Die Abmessungen betragen 830 mm x 730 mm x 600 mm.**

**Die Maschine sollte aufgrund ihres Bruttogewichts von 66 Kg stets mit Hilfe eines Gabelstaplers oder von mindestens zwei Personen bewegt werden.**

#### **Auspacken der Maschine aus der Kiste**

- a. Nehmen Sie den Kistendeckel ab. Entfernen Sie dazu zunächst die acht Kreuzschlitzschrauben.
- b. Trennen Sie die Schutzfolie um die Maschine mit Hilfe eines Messers auf. Seien Sie vorsichtig, dass Sie die Folie nicht bis auf die Maschine durchschneiden, um Beschädigungen zu vermeiden.
- c. Mit einem Schraubenschlüssel, entfernen die beiden Schrauben in dem unteren Teil der Palette befindet. Diese befinden sich auf der Unterseite der Palette. Entfernen Sie die beiden Schrauben mit Hilfe eines Schraubenschlüssels.
- d. Heben Sie die Maschine von der Palette und stellen Sie sie auf einer geeigneten Fläche ab.
- e. Heben Sie die Kiste und die Schrauben für die spätere Wiederverwendung auf.

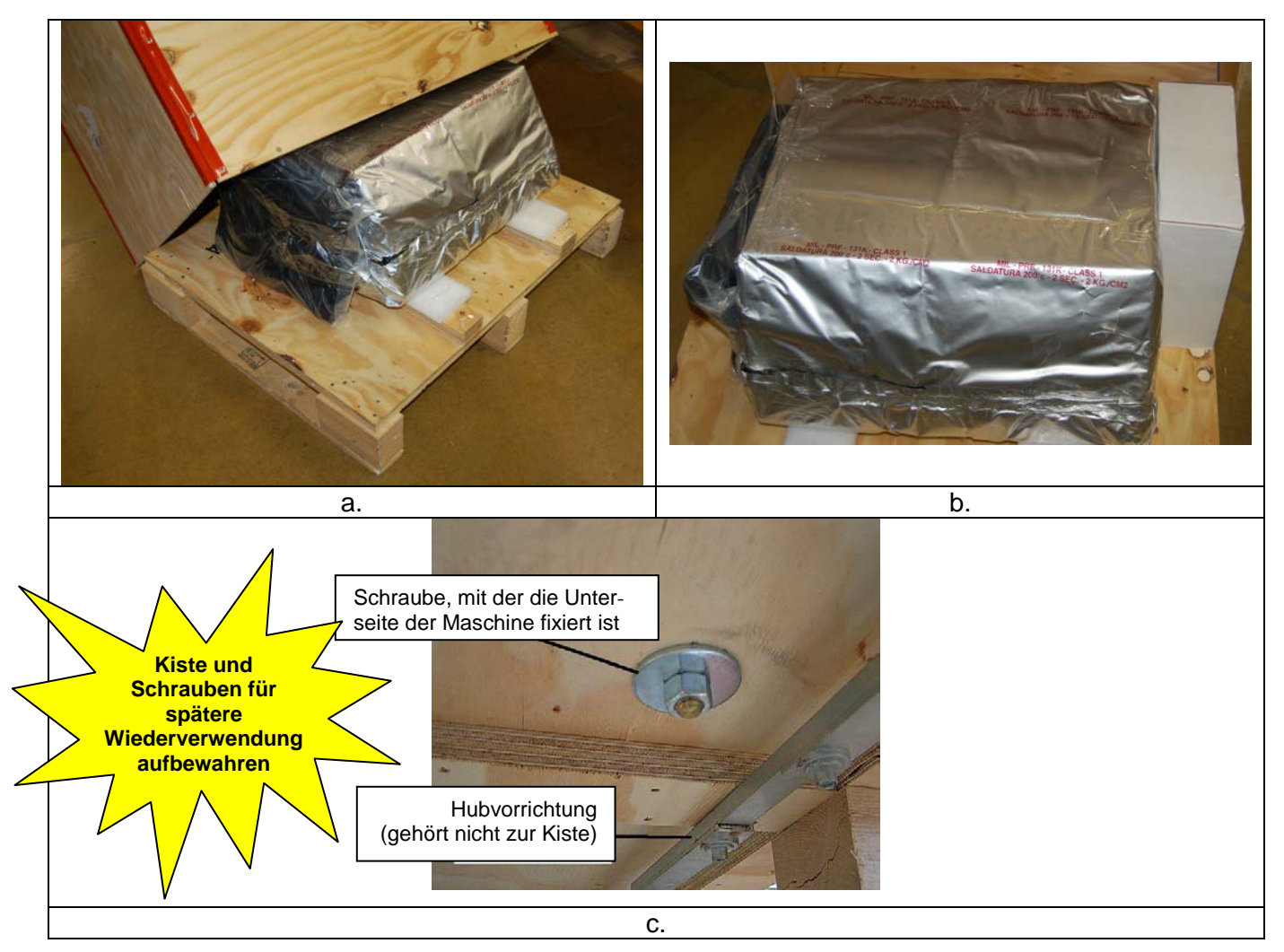

# <span id="page-3-0"></span>**ÜBERPRÜFEN DES ZUBEHÖRS**

Vor der Installation der Maschine kontrollieren, ob alle Zubehörteile vorhanden sind und dass keiner während des Transports beschädigt worden. Wenn auch nur ein Zubehörteil beschädigt ist, kann das die allgemeine Funktionsweise der Maschine beeinträchtigen. Die folgenden Zubehörteile befinden sich im Lieferumfang der Prägemaschine.

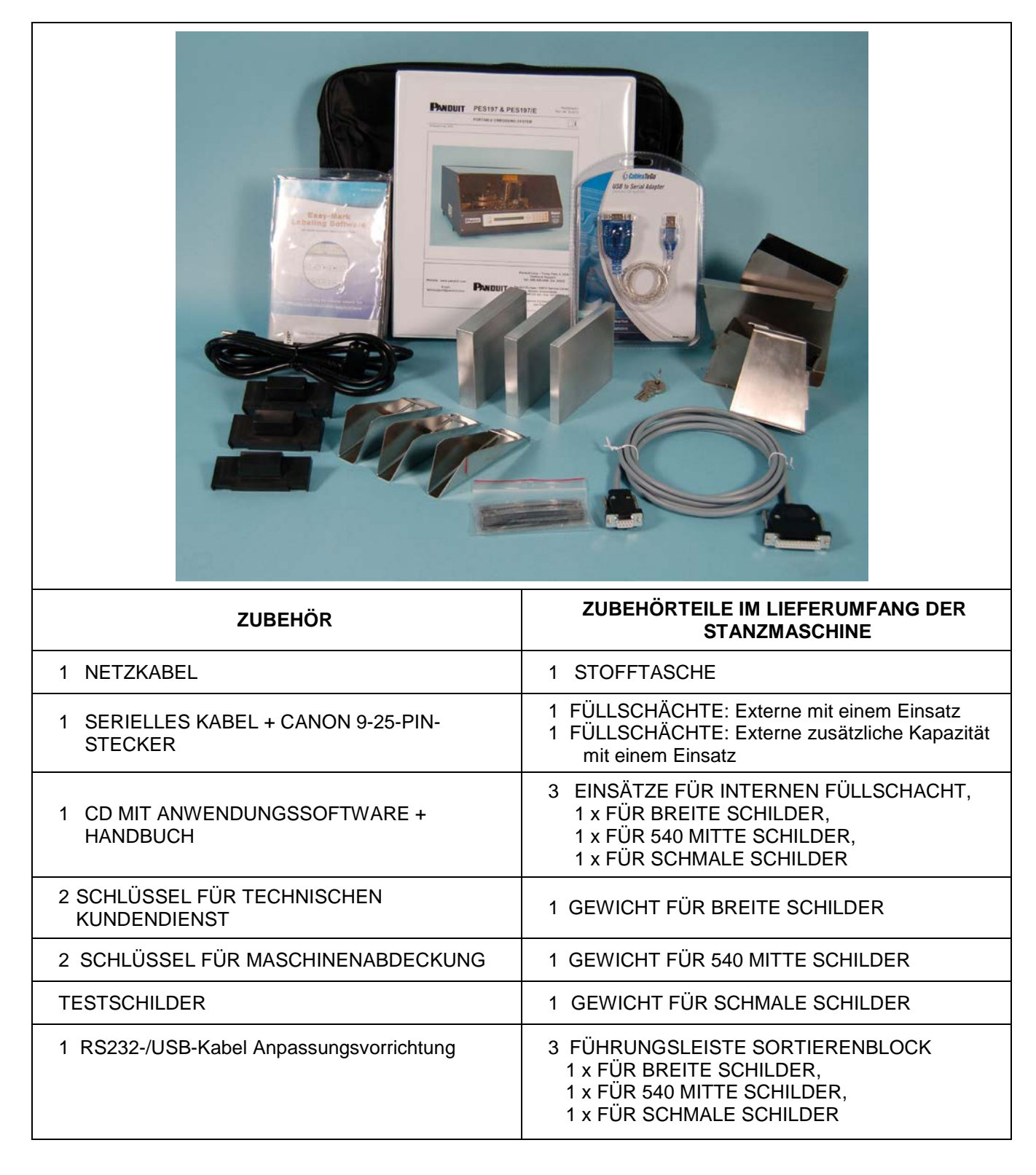

 $\vert i \vert$ 

# $\vert i \vert$

#### <span id="page-4-0"></span>**VERBINDUNGSKABEL**

- a. Verbinden Sie Maschine und Computer mit Hilfe des seriellen Kabels.
- b. Schließen Sie das Wechselstromkabel an die AC-Buchse auf der Rückseite der Maschine an. Achten Sie darauf, dass die korrekte Stromversorgung ausgewählt ist.

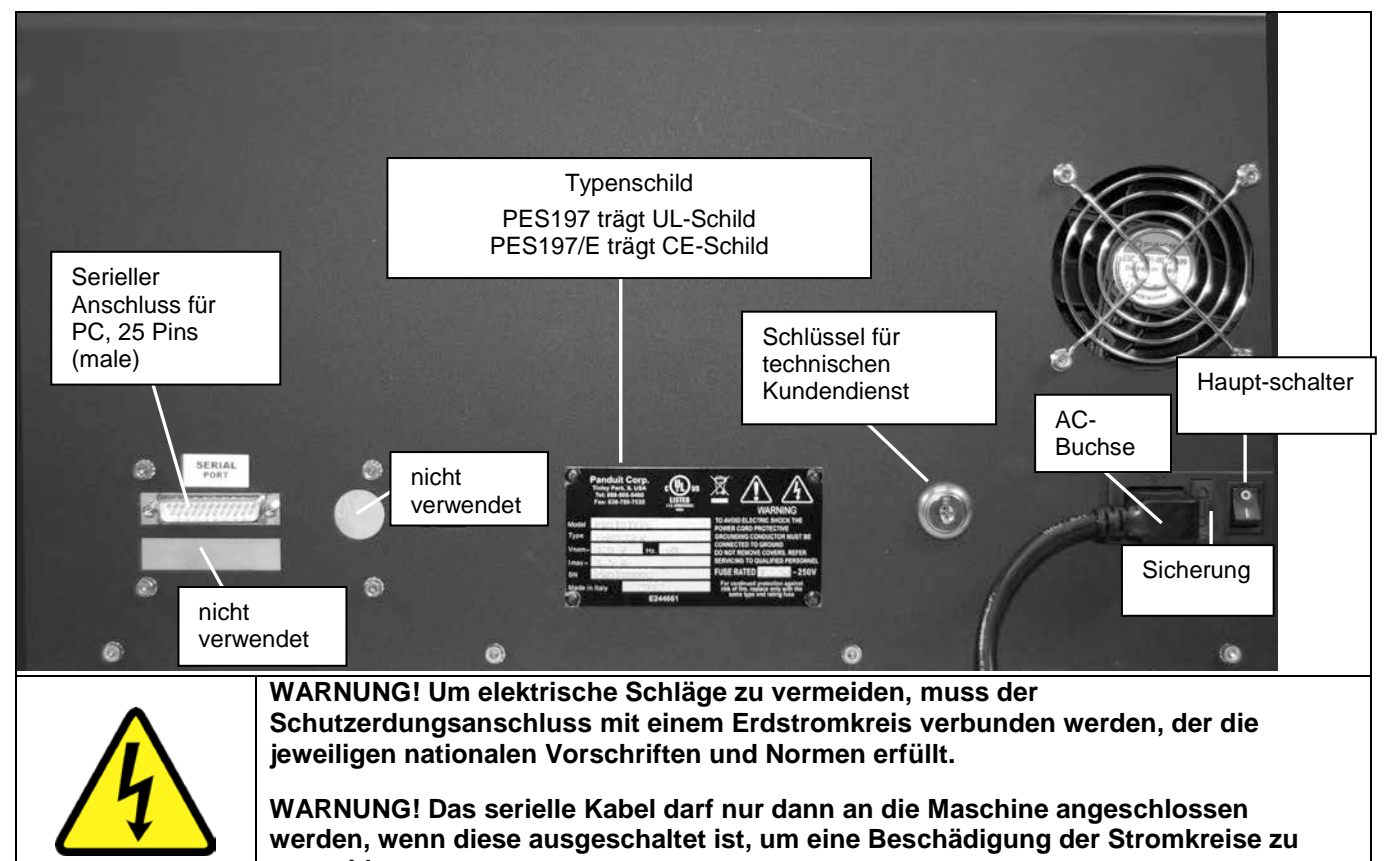

### **vermeiden.**

### <span id="page-4-1"></span>**WARNUNGEN UND RATSCHLÄGE FÜR DIE INSTALLATION**

- Das Typenschild auf der Rückseite der Maschine enthält verschiedene Daten wie die Seriennummer, den Maschinentyp, die erforderliche Stromversorgung und den Höchstnennstrom.
- Stellen Sie vor dem Einschalten der Maschine sicher, dass sämtliche Kabel ordnungsgemäß an die Maschine angeschlossen wurden und dass die Stromversorgung mit dem auf dem Typenschild genannten Wert einhergeht. Das Typenschild sieht wie folgt aus:

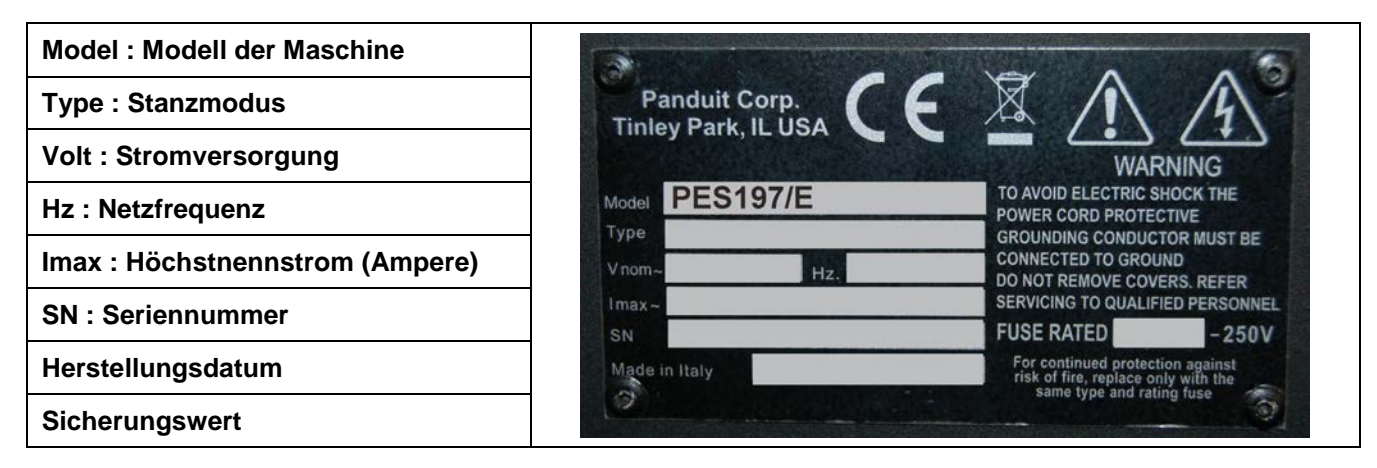

#### <span id="page-5-0"></span>**INSTALLATION DER Easy-Mark™ SOFTWARE**

**Legen Sie die Installations-CD mit der Easy-Mark™ Software in Ihr CD-ROM-Laufwerk.**

**HINWEIS: Wenn der CD-ROM-Treiber die Datei "Autorun.exe" nicht automatisch startet, wählen Sie aus dem Windows® Start-Menü die Option "Ausführen" und geben Sie Folgendes ein: X:\Autorun.exe – wobei "X" der Laufwerksbuchstabe Ihres CD-ROM-Laufwerks ist.**

Lesen Sie die Datei **Readme.htm** sorgfältig. Achten Sie dabei besonders auf die Systemanforderungen und halten Sie sich an die Anweisungen zur Installation der Software.

Wenn die Installation abgeschlossen ist, sehen Sie die Easy-Mark-Symbol auf Ihrem Desktop und der neuen "Easy-Mark"-Ordner im Start-Programme-Liste.

#### <span id="page-5-1"></span>**INSTALLATION DER SOFTWARE FÜR DEN USB-COM-ADAPTER (Falls Erforderlich)**

#### **SYSTEMVORAUSSETZUNGEN**

- Windows XP SP2 (empfohlen), Windows 2000 SP4, Windows Vista, Windows 7 und Windows 8
- CablesToGo für USB-COM-Adapter (Typ DB9) (empfohlen)
- Computer mit unbelegten USB-Anschlüssen

#### **SOFTWARE-INSTALLATION USB-COM-ADAPTER**

- 1. Legen Sie die sich im Lieferumfang des USB-COM-Adapters befindende CD in das CD-ROM-Laufwerk des Zielcomputers.
- 2. Falls die Installation über die Autostartfunktion gestartet wird, fahren Sie bitte mit Schritt 6 fort. Ist dies nicht der Fall, fahren Sie bitte normal fort.
- 3. Klicken Sie entweder auf dem Desktop auf das Arbeitsplatzsymbol oder öffnen Sie den Windows Explorer.
- 4. Doppelklicken Sie auf das CD-ROM-Laufwerksymbol, um die Dateien anzuzeigen.
- 5. Doppelklicken Sie entweder auf die Datei Autorun.exe oder die Datei Setup.exe.
- 6. Wählen Sie die Option zum Installieren des USB-COM-Adapters, die Ihnen Ihre Windows-Version anbietet.
- 7. Schließen Sie das Kabel an einen der USB-Anschlüsse an und starten Sie den Computer bei Aufforderung neu.

 $\mathbf{ii}$ 

## <span id="page-6-0"></span>**EINLEITUNG**

Die Typen Panduit PES197 (110 V) und PES197/E (220 V) sind automatische Personalisierungssysteme für Metallschilder. Diese Systeme sind computergesteuert und laufen mit der Panduit Easy-Mark™-Software (z. B. PC-kompatibel).

**Mit der Panduit PES197-Prägemaschine werden ausschließlich Metallschilder von Panduit, Typ MMP350, MMP350H, MMP350W38 und MMP350HW54 geprägt.**

Auf der Prägescheibe finden sich nachfolgend genannte Buchstaben, Zahlen und Sonderzeichen A bis Z / 0 bis 9 / !,  $\omega$ , #, \$, %, &, \*, (, ), -, +, =, :, ", ,, ., /, ', ?.

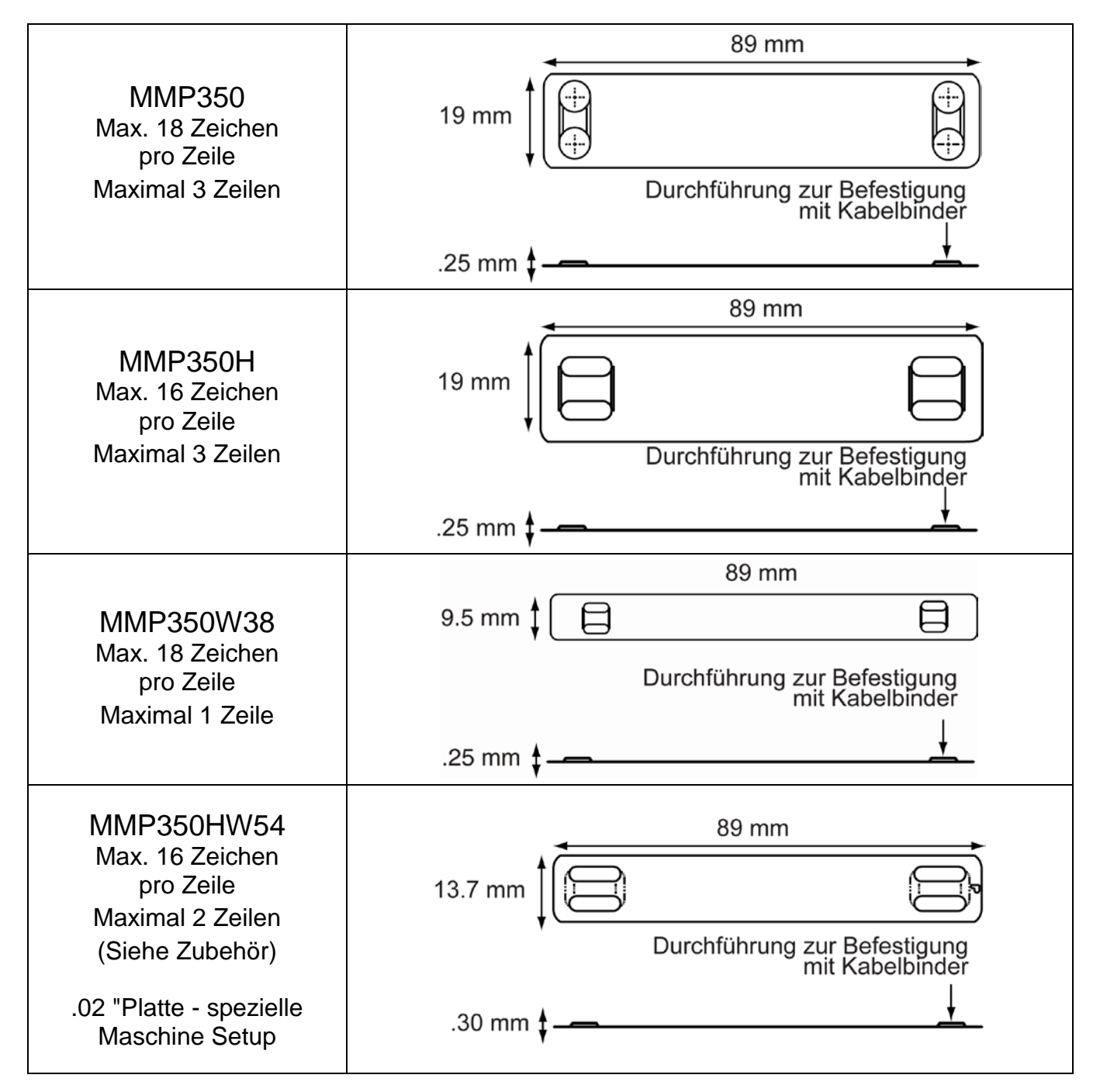

# <span id="page-7-0"></span>**SYSTEMSPEZIFIKATIONEN**

#### <span id="page-7-1"></span>**Elektrische Daten**

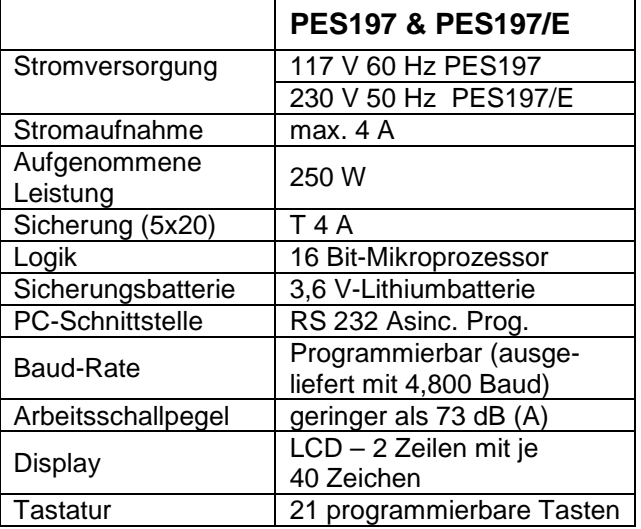

#### <span id="page-7-2"></span>**Equipment-Klassifizierung und Normenreferenzen**

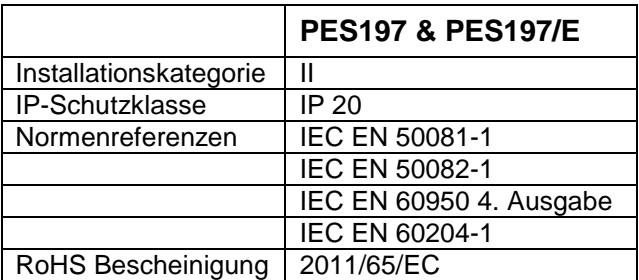

### <span id="page-7-3"></span>**Arbeitsbedingungen**

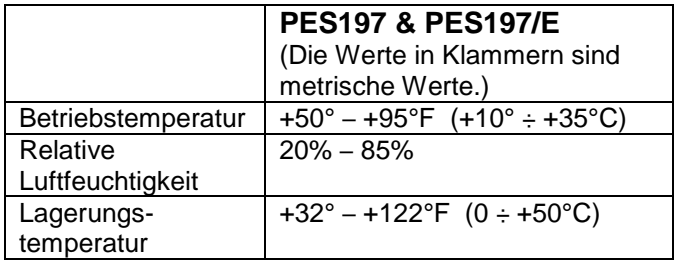

## <span id="page-7-4"></span>**Abmessungen und Gewicht**

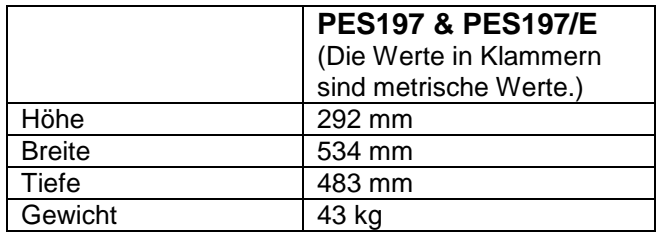

#### <span id="page-7-5"></span>**Produktionskapazität**

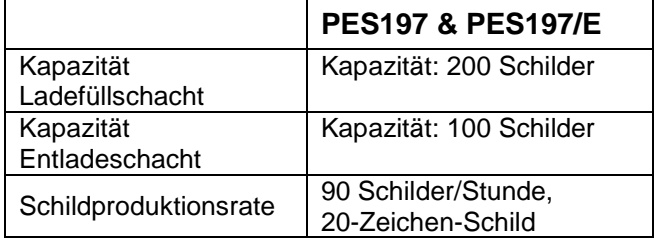

# <span id="page-7-6"></span>**SICHERHEITS- UND UNFALLVERHÜTUNGSVORSCHRIFTEN**

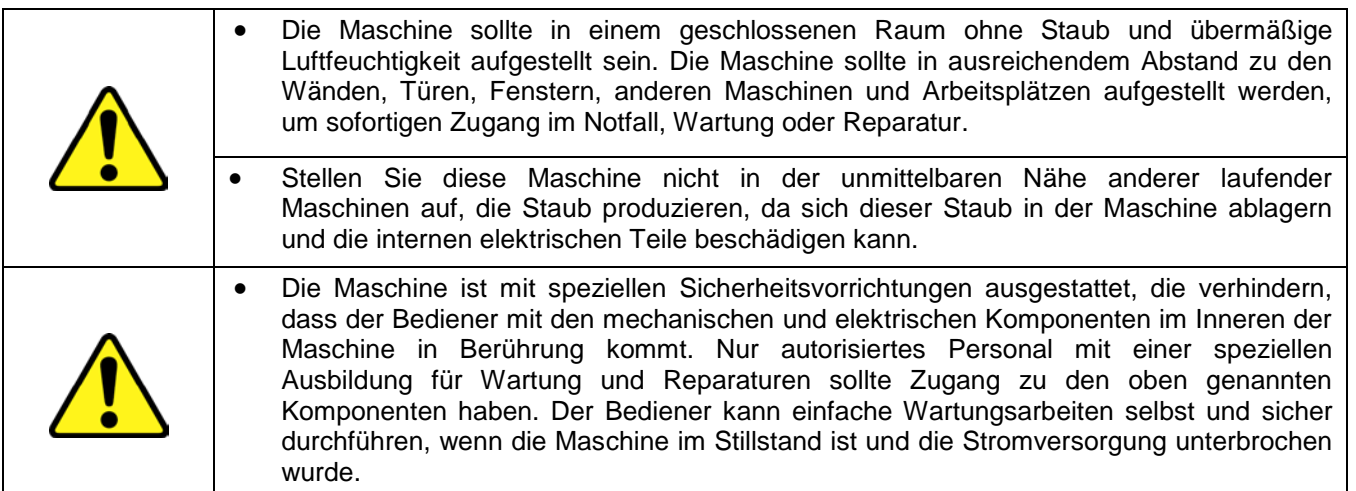

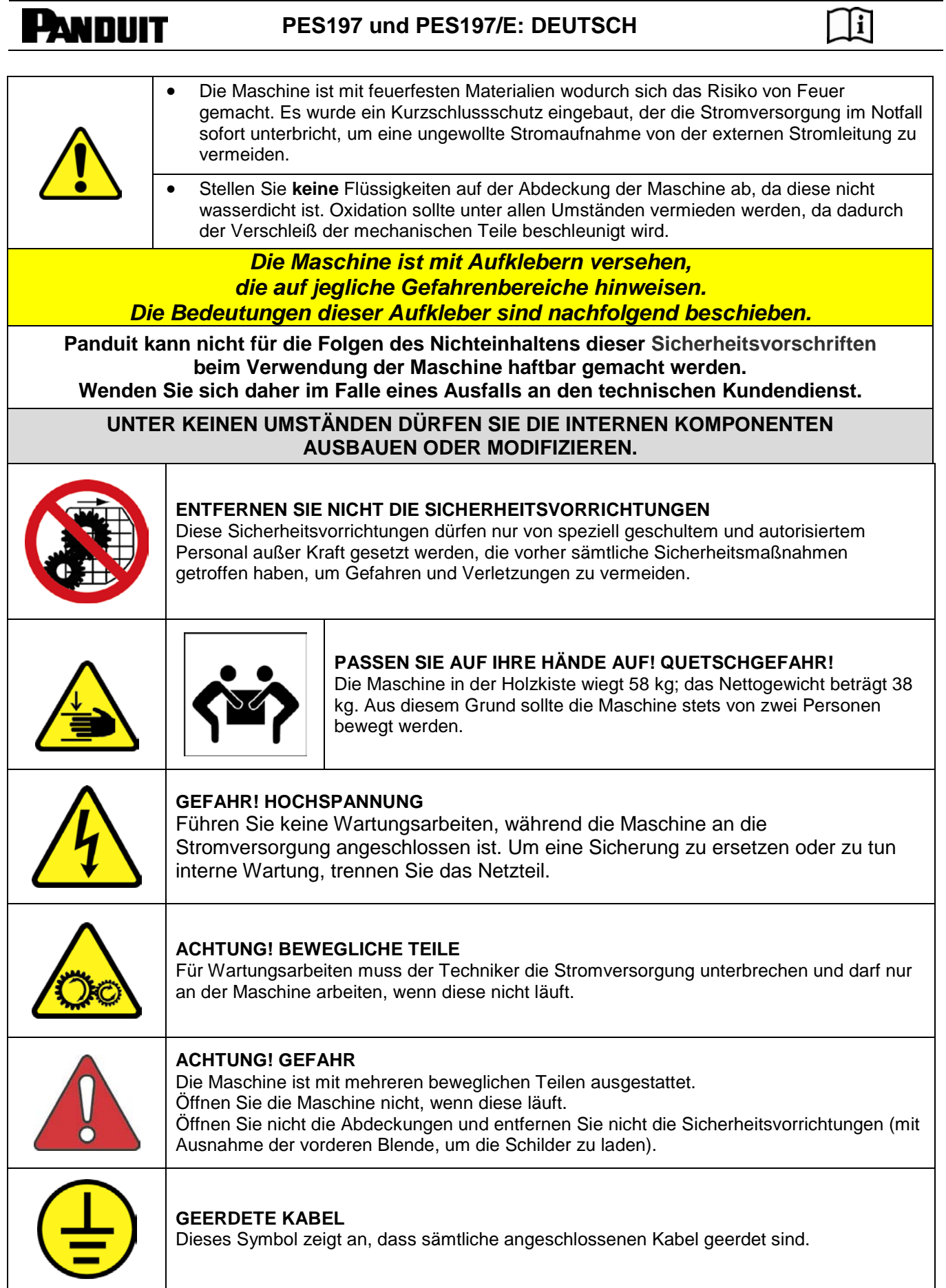

# <span id="page-9-0"></span>**EINRICHTUNG DER MASCHINE FÜR DIE HERSTELLUNG VON SCHILDERN**

#### <span id="page-9-1"></span>**EINRICHTEN DER LADEEINHEIT**

• Schließen Sie die Abdeckung mit dem mitgelieferten Schlüssel auf und öffnen Sie sie. (Die Abdeckung rastet ein, wenn sie vollständig geöffnet ist.)

#### **Einstellen der Höhe**

Justieren Sie die Höheneinstellungsstangen, indem Sie die Drehknöpfe mit einer halben Drehung abhängig vom gerade bearbeiteten Metallschild lösen. Positionsbars gegen den Rücken der Führer-Schiene, die Block nach Größen ordnet. (Abb. 1 und 2). Drehen Sie die Drehknöpfe wieder fest, um die Stangen zu arretieren.

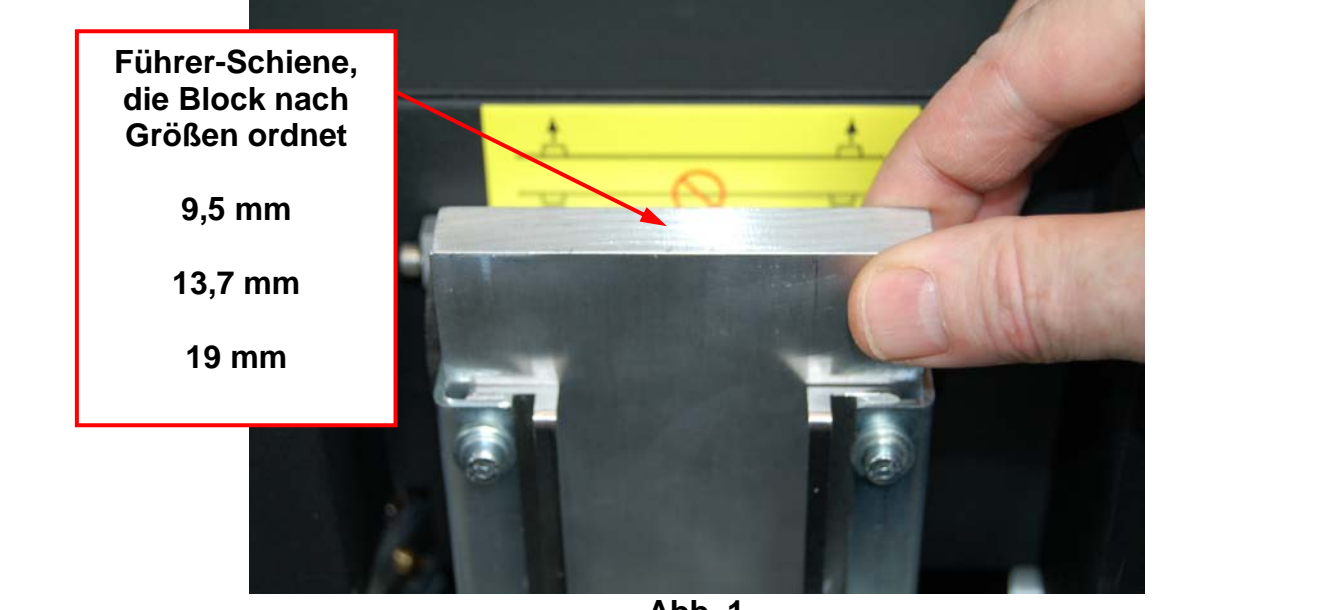

**Abb. 1**

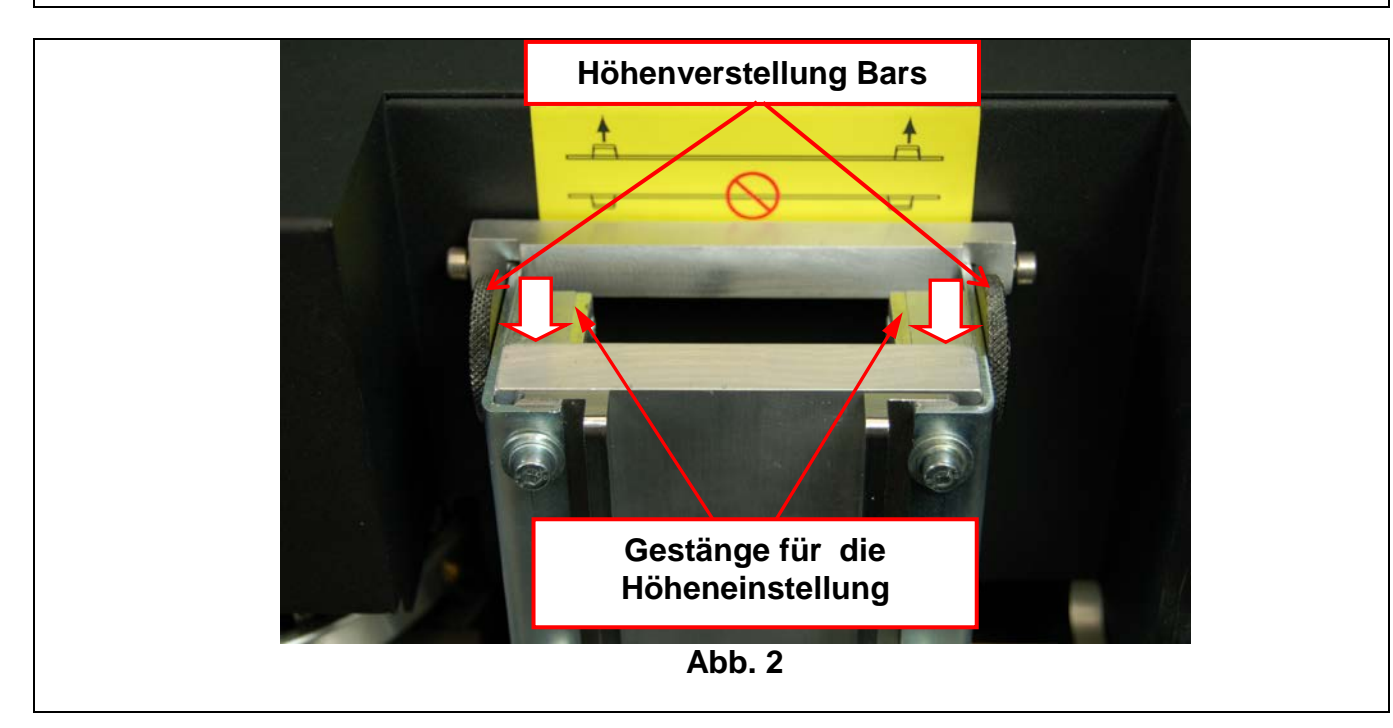

- Legen Sie die zu stanzenden Schilder in den Füllschacht auf der rechten Seite der Maschine. (Abb. 3)
- **HINWEIS: Die Schilder müssen so eingelegt werden, dass die Wölbungen zur Befestigung der Metallschilder nach oben zeigen.**

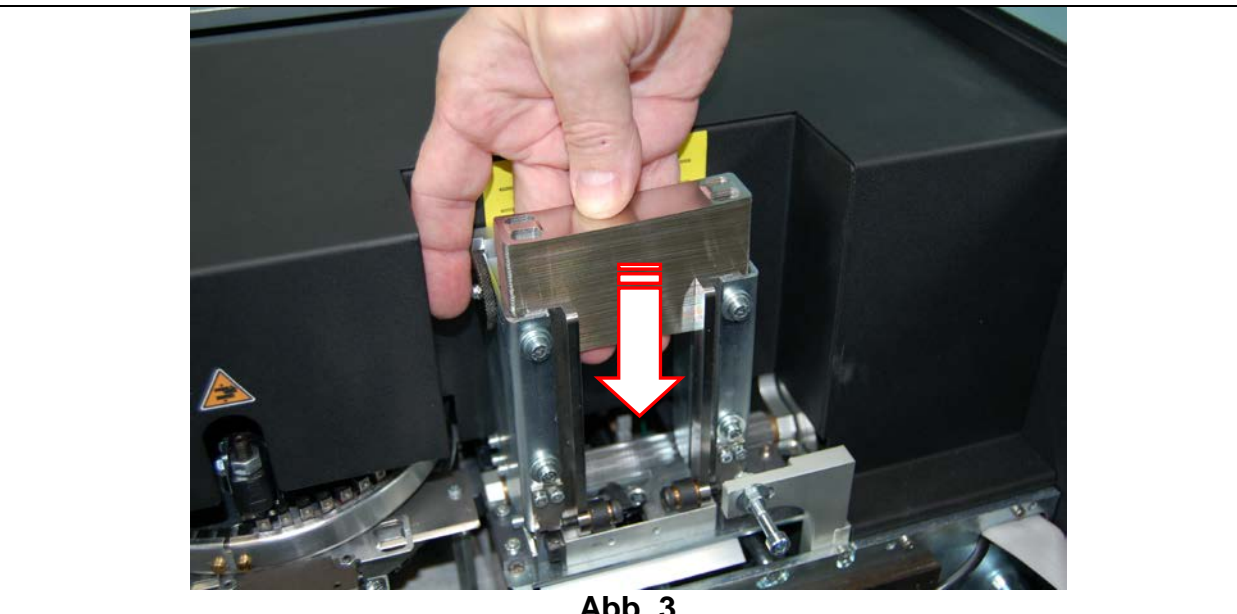

**Abb. 3**

### **EINSETZEN DER FÜLLSCHÄCHTE**

<span id="page-10-0"></span>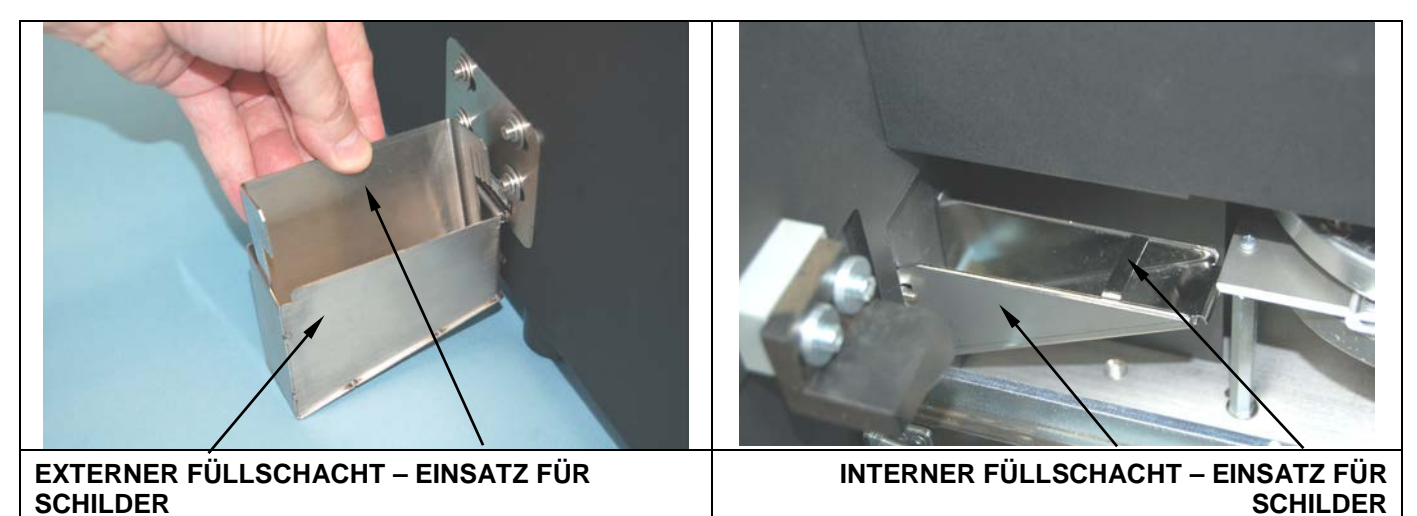

- a. Setzen Sie den externen Füllschacht ein (siehe Foto).
- b. Setzen Sie die jeweiligen Einsätze gemäß Höhe der Metallschilder in den externen und internen Füllschacht ein (siehe Foto).
- c. Legen Sie das entsprechende Gewicht oben auf den Stapel Schilder. **Schließen Sie die Abdeckung der Maschine. Lösen Sie dazu zunächst den Einrastmechanismus auf der linken Seite der Abdeckung im Inneren der Maschine.**

 $\mathbf{ii}$ 

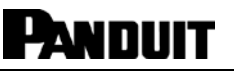

 $\vert i \vert$ 

#### <span id="page-11-0"></span>**EINSCHALTEN UND BEDIENUNG DES DISPLAYS**

Die Maschine wird über den Hauptschalter auf der Rückseite der Maschine eingeschaltet.

**HINWEIS: Vergewissern Sie sich vor dem Einschalten der Maschine, dass die Abdeckung geschlossen ist.**

Auf dem Display erscheint die folgende Meldung:

#### **E-00 EINSCHALT-STAND-BY-STATUS – START DRÜCKEN**

Drücken Sie die Taste **PAUSE/START** links auf der Frontblende neben dem Display. Dadurch wird ein allgemeiner Reset durchgeführt. Anschließend erscheint eine weitere Meldung auf dem Display, die besagt, dass die Maschine jetzt betriebsbereit ist.

#### **PANDUIT PRÄGEMASCHINE FÜR METALL V.#.## BEREIT**

Wenn die Maschine nicht reagiert, überprüfen Sie, ob die Stromvorsorgung angeschlossen und eingeschaltet ist oder ob die Hauptsicherung ausgelöst hat.

Wenn eine Fehlermeldung erscheint, lesen Sie im Abschnitt "Fehlermeldungen und Fehlerbeseitigung" nach.

**HINWEIS: Wenn das Display aufleuchtet, jedoch leer bleibt, schalten Sie die Maschine aus und wenden Sie sich an den technischen Kundendienst (siehe "Kontaktinfo (regional)" auf Seite [17\)](#page-18-0).**

Die Maschine ist jetzt betriebsbereit.

#### **Starten Sie die Panduit Easy-Mark™-Software.**

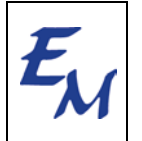

Starten Sie Easy-Mark™, indem Sie auf das Symbol Easy-Mark™ auf dem Desktop doppelklicken. Geben Sie Ihr Passwort ein, wenn Sie dazu aufgefordert werden. Das Passwort befindet sich auf der CD. Klicken Sie auf OK, um Ihre erste Easy-Mark™-Sitzung zu starten.

- a. Klicken Sie auf FORMAT und wählen Sie.
- b. Geben Sie im Feld "Schnellsuche" die Nummer des Schildes ein, das Sie prägen möchten. (MMP350, MMP350H, MMP350W38 oder MMP350HW54)
- c. Geben Sie die gewünschte Beschriftung für das Schild ein.
- d. Drücken Sie DRUCKEN. Folgen Sie den Anweisungen der Software.
- e. Wählen Sie die Nummer des Kommunikationsports aus (diese Nummer finden Sie im Windows Gerätemanager).

#### <span id="page-11-1"></span>**PRODUKTION**

Der Produktionszyklus schließt mit Ausgabe des Schildes auf der linken Seite der Stanzmaschine ab. Verlief der Zyklus fehlerfrei, kehrt die Prägemaschine in ihren ursprünglichen BEREIT-Zustand zurück.

Sind während des Zyklus Fehler aufgetreten, zeigt die Maschine den Fehlercode auf dem Display an und gibt das Schild vor dem Stoppen aus. Das falsch geprägte Schild muss per Hand entnommen werden.

Im Abschnitt "Fehlermeldungen und Fehlerbeseitigung" finden Sie die Beschreibungen der Fehler, die in diesem Zusammenhang auftreten können.

 $\lceil \mathbf{i} \rceil$ 

### <span id="page-12-0"></span>**BEDIENGERÄT**

Das Bediengerät der PES197 und PES197/E setzt sich aus zwei Einheiten zusammen: einem Display auf der Vorderseite und Membrantasten.

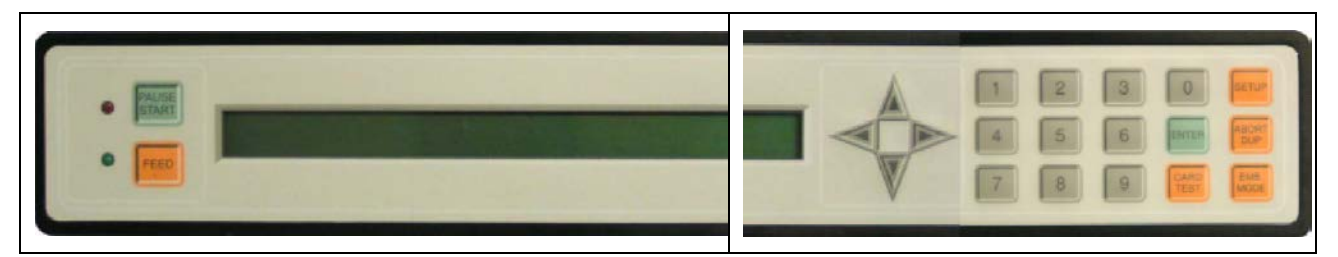

Vorderseite des Bediengerätes:

- **LCD**-Display (2 Zeilen mit je 40 Zeichen) zum Anzeigen des Betriebsmodus der Maschine
- Taste **PAUSE/START**
- Taste **LADEN**
- **Rote LED** (oben) zum Anzeigen von Fehlern
- Grüne LED (unten) zum Anzeigen, dass die Maschine eingeschaltet ist

Membrantasten:

- **10** numerische Tasten  $(0 9)$
- **6** Funktionstasten für die Diagnosefunktionen der Maschine
- **4** Richtungstasten (  **' ' "** ) zum Bewegen des Cursors in die jeweilige Richtung
- **1 ENTER**-Taste zum Bestätigen von Befehlen

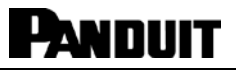

### <span id="page-13-0"></span>**BESCHREIBUNG DER TASTATUR**

Nachfolgend sind die sechs Funktionstasten des Bediengerätes beschrieben:

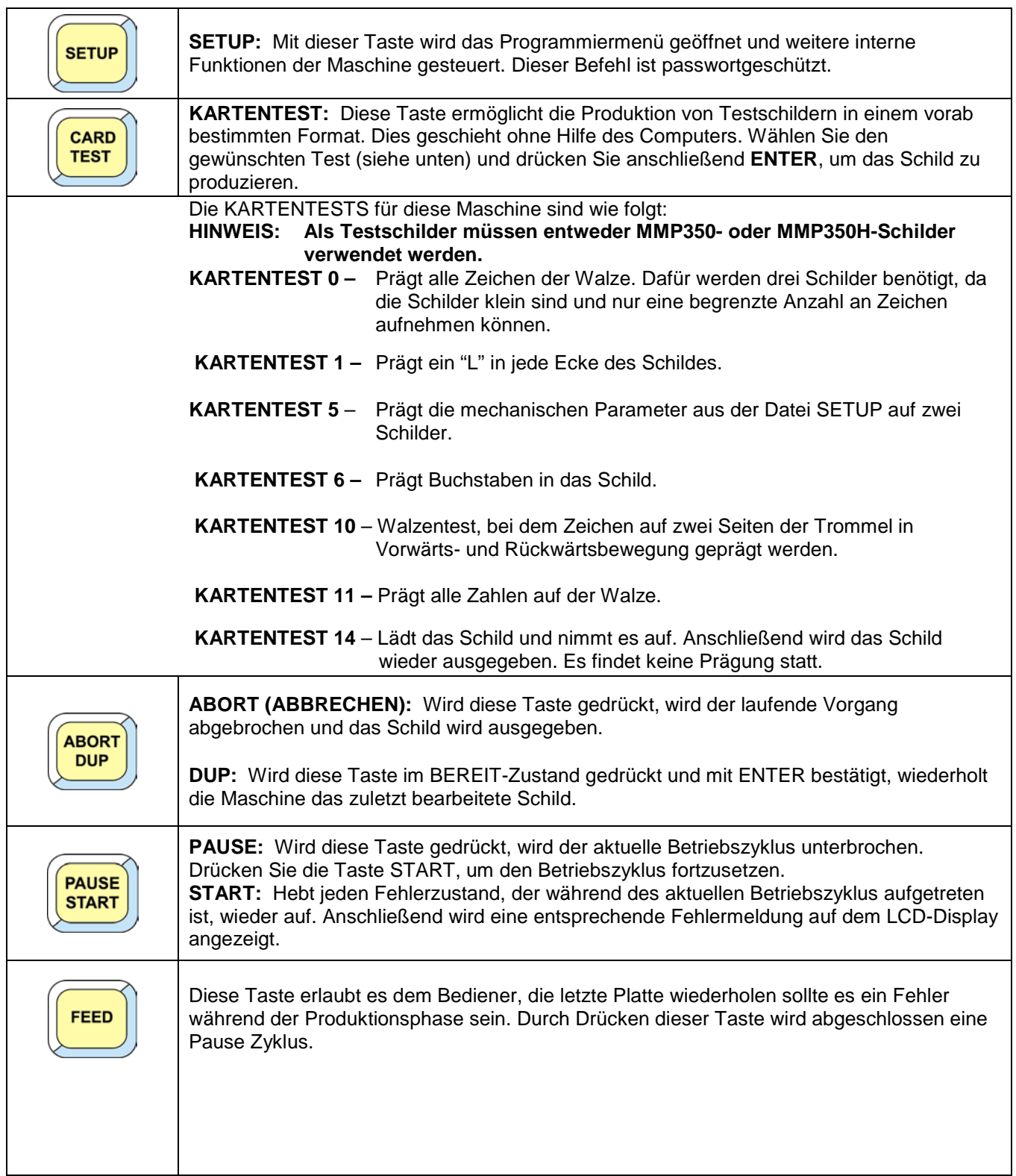

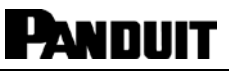

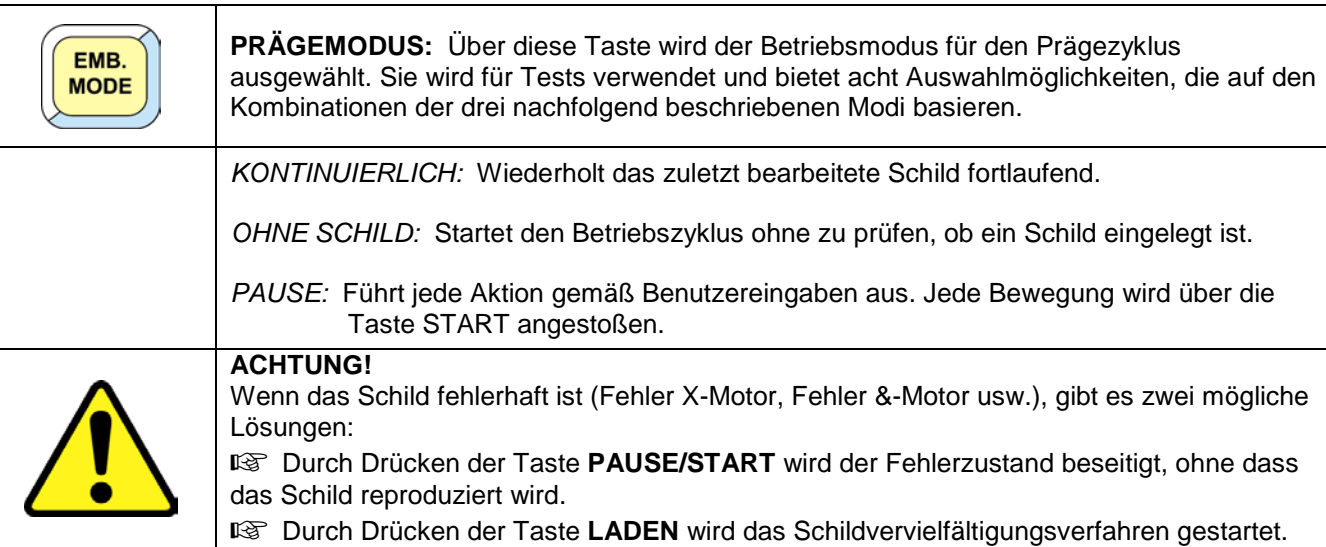

### <span id="page-14-0"></span>**ANZEIGEN DER ZÄHLER DER PRODUZIERTEN SCHILDER**

Die statistischen Daten der Produktion kann man über die Teil- und Gesamtzähler ablesen. Gesamtzähler können nicht geändert werden. Die angezeigte Zahl gibt die Gesamtanzahl der Betriebszyklen mit und ohne Fehler wieder.

Führen Sie nachfolgend beschriebene Befehlsfolge über das Bediengerät der Maschine aus, um die Zähler zu starten:

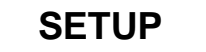

Folgendes wird angezeigt:

**SETUP PRÄGEGERÄT PASSWORT ?**

*Keine Maßnahme erforderlich***; fahren Sie mit der Befehlsfolge fort:**

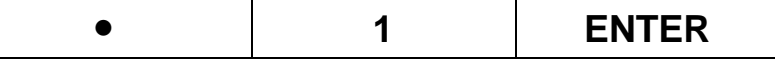

Folgendes wird angezeigt:

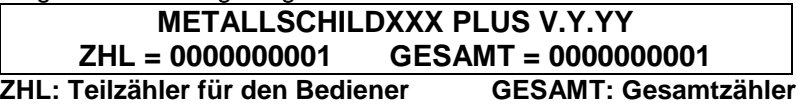

Die Zähler werden mit Hilfe derselben Tasten vom Display entfernt.

Führen Sie nachfolgend beschriebene Befehlsfolge über das Bediengerät der Maschine aus, um die Zähler zurück zu setzen:

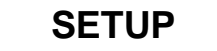

Folgendes wird angezeigt:

**SETUP PRÄGEGERÄT**

**PASSWORT ?**

*Keine Maßnahme erforderlich***; fahren Sie mit der Befehlsfolge fort:**

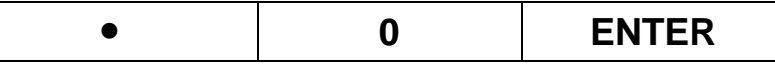

**Der Zähler wurde zurückgesetzt.**

 $\vert i \vert$ 

 $\prod_{i=1}^{n}$ 

#### <span id="page-15-0"></span>**FEHLERMELDUNGEN**

Das Fehlersignal wird durch einen Fehlercode und eine entsprechende Meldung angezeigt (siehe Liste "Fehlermeldungen"). In der Tabelle "Fehlerbeseitigung" finden Sie weitere Informationen, wie Sie das Problem lösen können.

#### **Kontaktieren Sie den technischen Support, wenn Code ist nicht in der Tabelle**

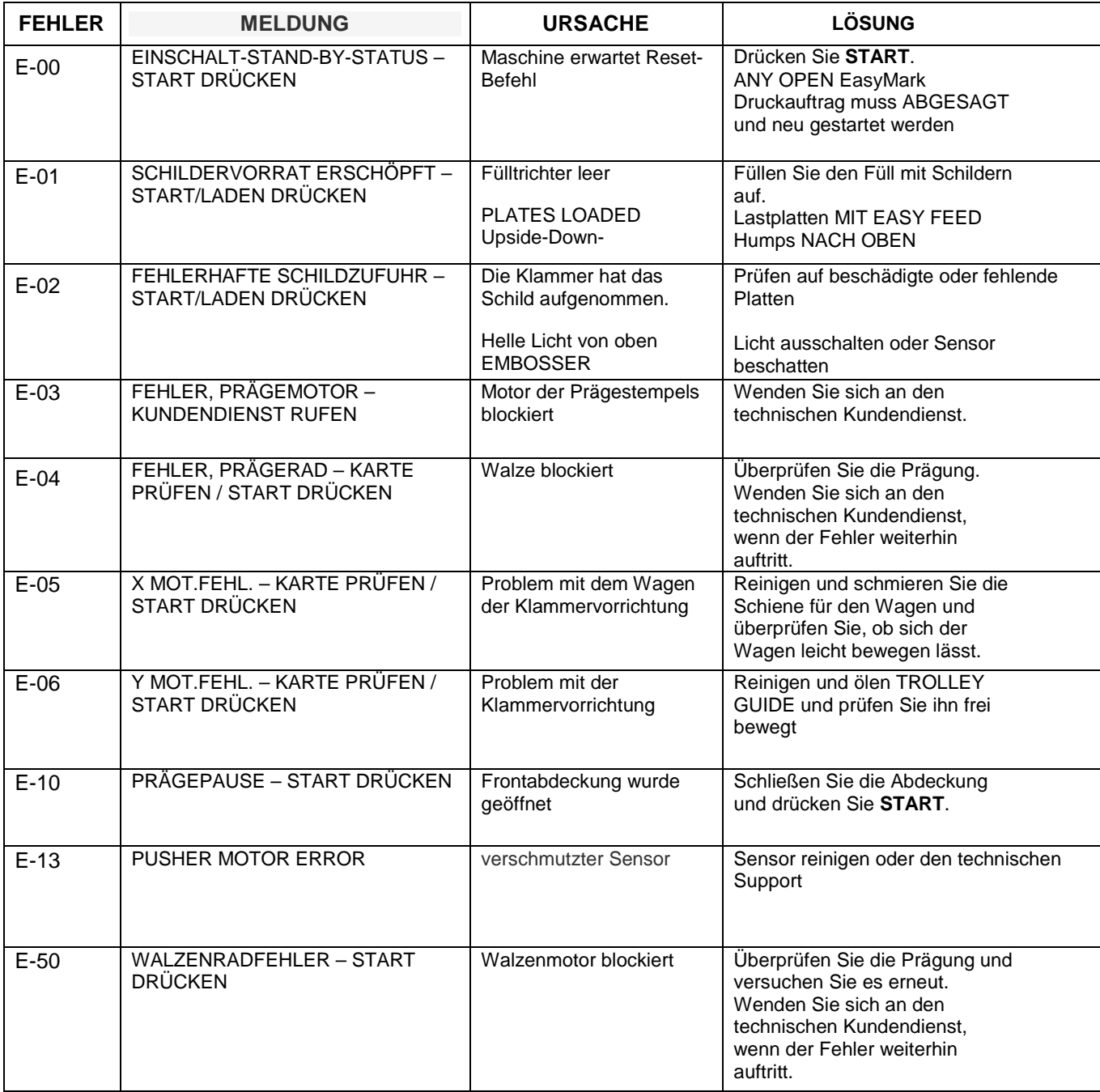

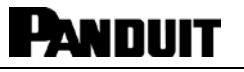

 $\vert i \vert$ 

#### <span id="page-16-0"></span>**FEHLERSUCHE**

Die folgende Tabelle kann zur Fehlerbeseitigung herangezogen werden, nachdem der Fehlercode identifiziert wurde. Drücken Sie die Taste **PAUSE/START** oder **LADEN**, um die Stanzmaschine wieder betriebsbereit zu schalten, nachdem Sie den Fehler beseitigt haben.

#### **Kontaktieren Sie den technischen Support für die Unterstützung bei den folgenden Einstellungen:**

#### **Tor Einstellung:**

Werkseitig auf  $0,014 \pm 0,002$  ". (Edelstahl) Werkseitig auf  $0,016 \pm 0,002$  ". (Aluminium)

#### **Marker Plate Hold Down Anpassung**

Werkseitig auf  $0.015 \pm 0.003$ ". (Edelstahl und Aluminium)

## <span id="page-16-1"></span>**ZUBEHÖR**

Ein. Embosser für .020 "dicke Metall-Marker Platten: Auf Anfrage

# <span id="page-16-2"></span>**ALLGEMEINE WARTUNG**

Der Bediener sollte sich angewöhnen, die Prägemaschine regelmäßig einer allgemeinen Wartung zu unterziehen, um deren ordnungsgemäßes und langfristiges Funktionieren zu gewährleisten.

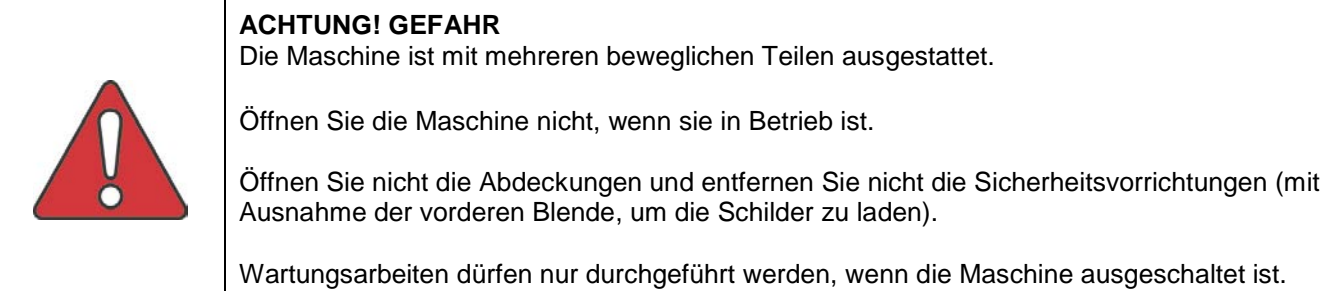

Die nachfolgend beschriebenen Maßnahmen zur Routinewartung müssen unbedingt eingehalten werden:

• Schalten Sie die Maschine nach den ersten acht Stunden Prägebetrieb aus und ziehen Sie das Netzkabel ab. Öffnen Sie die vordere Abdeckung und gehen Sie wie folgt vor:

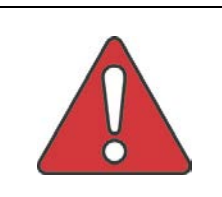

#### **ACHTUNG! GEFAHR**

**WICHTIG:** Entfernen Sie auf keinen Fall die Abdeckung und die im Inneren der Prägemaschine installierten Sicherheitsvorrichtungen.

### <span id="page-17-0"></span>**SCHMIEREN DER SCHIENEN- UND KLAMMERVORRICHTUNGSFÜHRUNG**

- Schmieren Sie die Schienenführung oben und unten (Führung X) mit leichtem Schmierfett ein und bewegen Sie den Wagen per Hand vor und zurück, um das Schmierfett gleichmäßig zu verteilen und zu überprüfen, ob sich der Wagen leicht bewegen lässt.
- Schmieren Sie die Führung der Klammervorrichtung auf beiden Seiten (Führung Y) mit leichtem Schmierfett ein und bewegen Sie die Klammervorrichtung per Hand vor und zurück, um das Schmierfett gleichmäßig zu verteilen und zu überprüfen, ob sich die Vorrichtung leicht bewegen lässt.

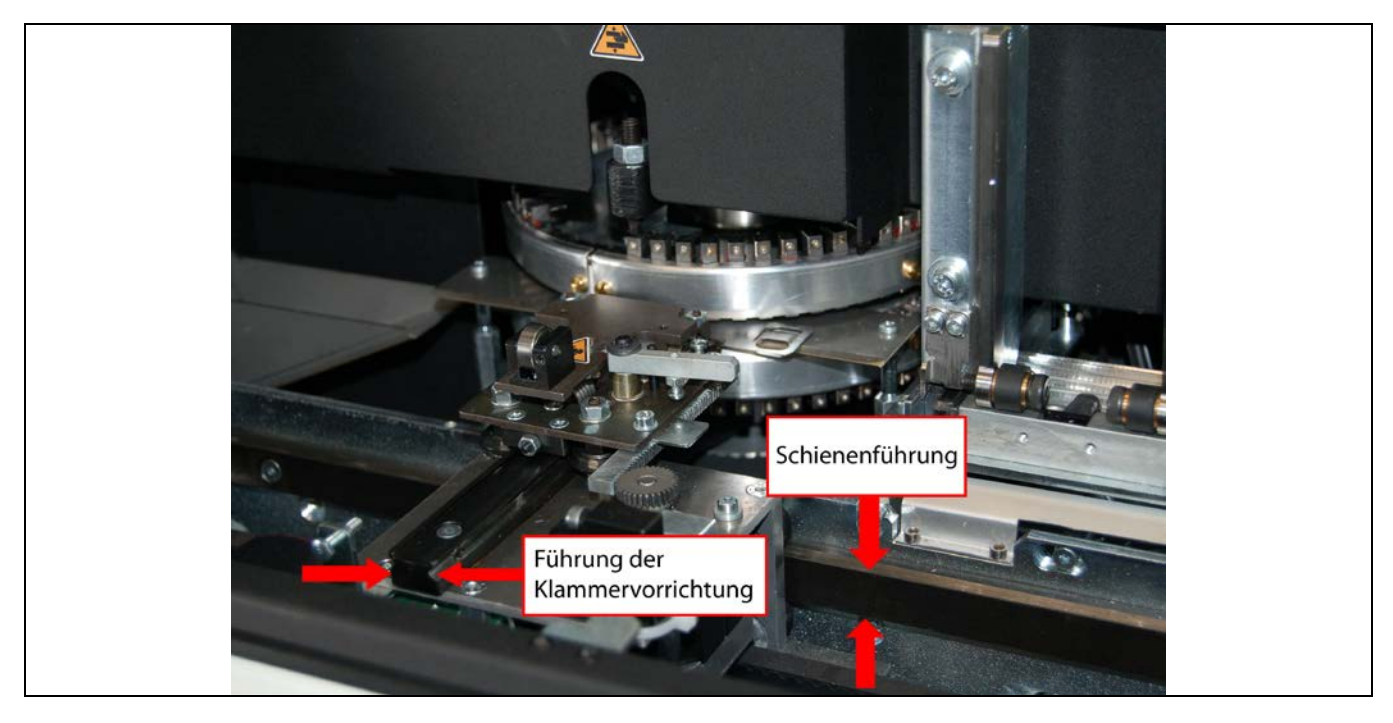

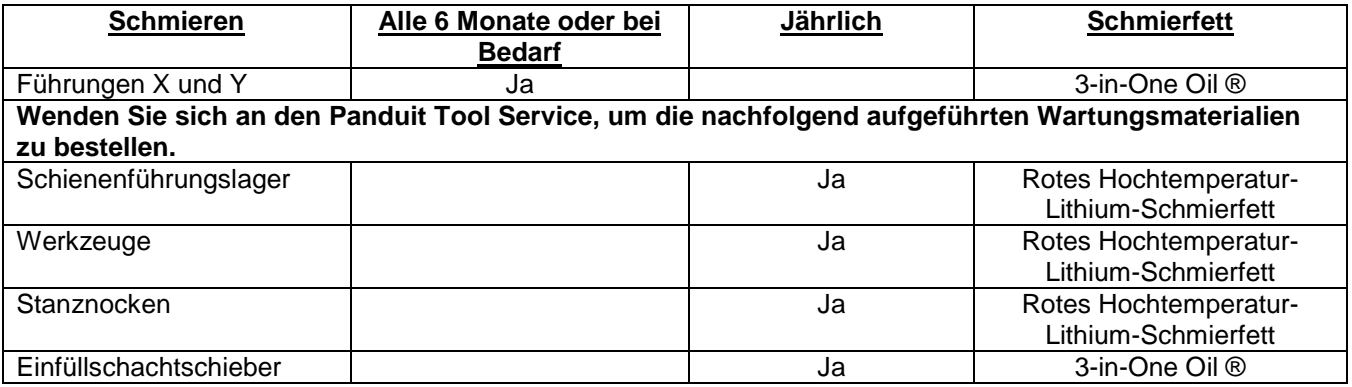

- 1. Abhängig vom Verschmutzungsgrad müssen häufig verwendete und staubige Teile des Systems in kürzeren Intervallen gereinigt und geschmiert werden.
- 2. X- und Y-Führung: Reinigen Sie die Nuten und tragen Sie anschließend 3-in-One® Öl auf. Führen Sie "Card Test 14" aus, um das Schmierfett gleichmäßig zu verteilen.

Schalten Sie nach Durchführung der allgemeinen Wartung die Prägemaschine ein und stellen Sie sicher, dass die vordere Abdeckung sämtliche Aktionen blockiert. Ist dies nicht der Fall, wenden Sie sich an den technischen Kundendienst, da eine oder mehrere Sicherheitsvorrichtungen beschädigt sein könnten.

Guide Clamp = Führung der Klammervorrichtung Track Trolley = Schienenwagen

 $\vert i \vert$ 

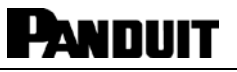

## <span id="page-18-0"></span>**KONTAKTINFO • Für den technischen Kundendienst:**

#### **Panduit USA – UnternehmensHauptsitze, Tinley Park, IL**

USA Tel: 001 888-506-5400, ext. 83255 Website: [www.panduit.com](http://www.panduit.com/) • E-mail: techsupport@panduit.com

#### **Panduit Latino America – Guadalajara, Jalisco, Mexico**

Latino America Tel.: 52 (333) 666 2501 • Fax.: 52 (333) 666 2510 Website: [www.panduit.com](http://www.panduit.com/) • E-mail: cs-la@panduit.com

#### **Panduit Europe – EMEA Servicezentrum**

Almelo, Niederlande Tel: +31 546-580-452 • Fax: +31 546-580-441 Website: [www.panduit.com/emea](http://www.panduit.com/emea) E-mail: emeatoolservicecenter@panduit.com

#### **Panduit Australia – Hauptsitze, Melbourne**

Dandenong, VIC Aus. Tel: 1-800-PANDUIT / 1-800-726-384 • Fax: 1-800-637-889 Email: cs-aus@panduit.com

#### **Panduit United Arab Emmerites**

Dubai Internet City, Dubai Tel: +971 4 3625435 /6 • Fax: +971 4 3908830 E-mail: cs-uae@panduit.com

#### **Panduit China – Beijing**

Xuanwumen Xidajie Xicheng District Beijing, China Tel: 8610 6641 0371 • Fax: 8610 6641 0375 Toll Free Customer Service - North China: 10800 6500 211 • South China: 10800 2650 211 E-mail: cs-ap@panduit.com

#### **Panduit Singapore – Verkaufs-Büro**

Singapore, Republic of Singapore Tel: 65 6379 6700 • Fax: 65 6379 6759 E-mail: cs-ap@panduit.com

#### **Panduit Japan – Tokyo-Hauptsitze**

Shinagawa NSS Building, 3<sup>rd</sup> Floor 2-13-31 Konan, Minato-ku, Tokyo, Japan 108-0075 Tel: 03-6863-6000 • Fax: 03-6863-6100 Website: [http://eeg.panduit.co.jp](http://eeg.panduit.co.jp/) • Email: jpn-info-e@panduit.com  $\mathbf{H}$